# **User Guide: Sight Word Park Online Activities**

In this guide, teachers will learn how to use the games and how to create their own games by entering question stems and options to cater for various needs.

http://wlts.edb.hkedcity.net/WLTS/filemanager/file/english/Sight\_Word\_Park.zip

## **Getting Started**

### 1. **System requirement:**

Your computer should have the following softwares installed: Internet Explorer 7 or above and Adobe Flash Player 11 or above

## 2. **Download the games:**

Go to the **Preview Page**; right click the save icon and click *Save As*.

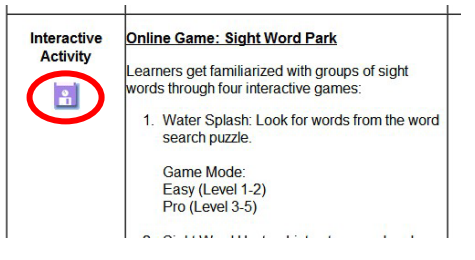

## 3. **Unzip the file:**

Right-click the file and then click *Extract* on the shortcut menu. Tip: To run the game, save all the extracted files in **ONE** folder.

## 4. **Start the game:**

Double click *sightwordpark\_intro.swf* to open the main menu. Click on one of the game stalls to choose a game.

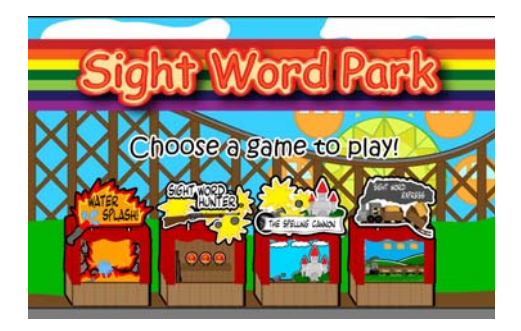

## **Online Activity 1 – Water Splash**

In this game, learners will need to identify the sight words from the word search puzzle. Click on the letters to locate a word.

#### **1. Interface:**

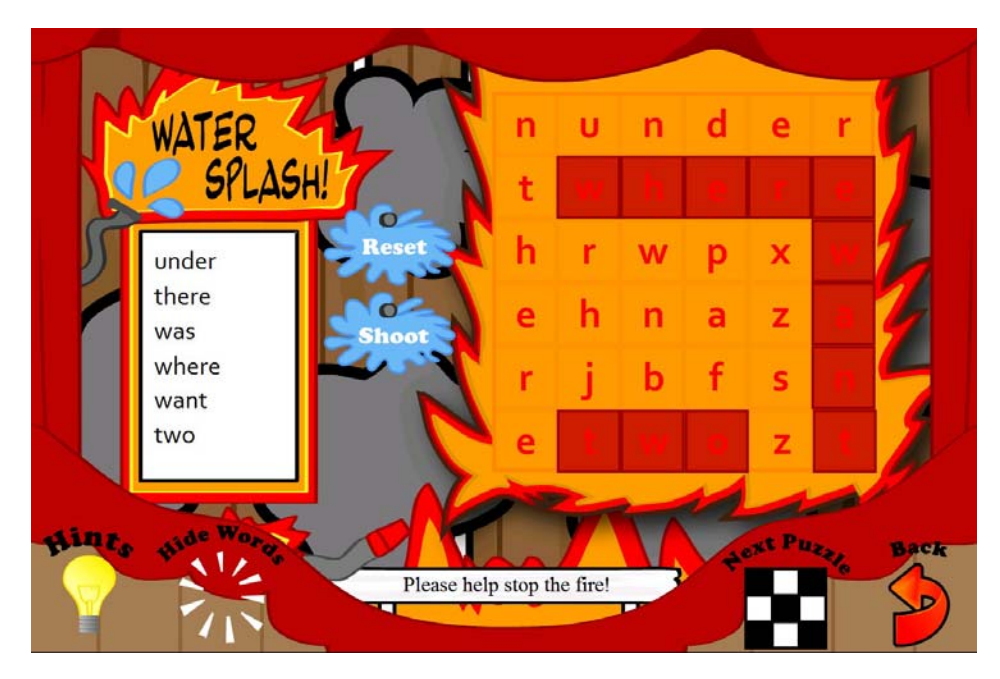

Reset: Remove the letters you selected.

Shoot: Confirm the letters you selected.

Hints: Provide hints to help players locate the words.

Hide Words: Hide the words from the word wall on the left.

Next Puzzle: Randomly generate a new puzzle.

Back: Go back to the game menu.

#### **2. Create a puzzle using your own words**

Open the game folder. Double-click the text files to edit the word lists.

To edit words in Easy Mode, right click *mission01\_easy.txt* and open it with Notepad. To edit words in Pro Mode, right click *mission01\_adv.txt* and open it with Notepad.

Edit the text files and save the changes when you finish.

- Type ONE word per line. Do not enter any punctuations or spaces.
- Words can only use alphabetic characters.
- A minimum of 20 words is required
- NO DUPLICATE WORDS ALLOWED. If you have a word listed more than one time, an error may occur.
- For Easy Mode, words can have 3 to 6 letters; for Pro Mode, words can have 3 to 8 letters.
- Lots of long words may cause an error as we cannot find a place for all the words.

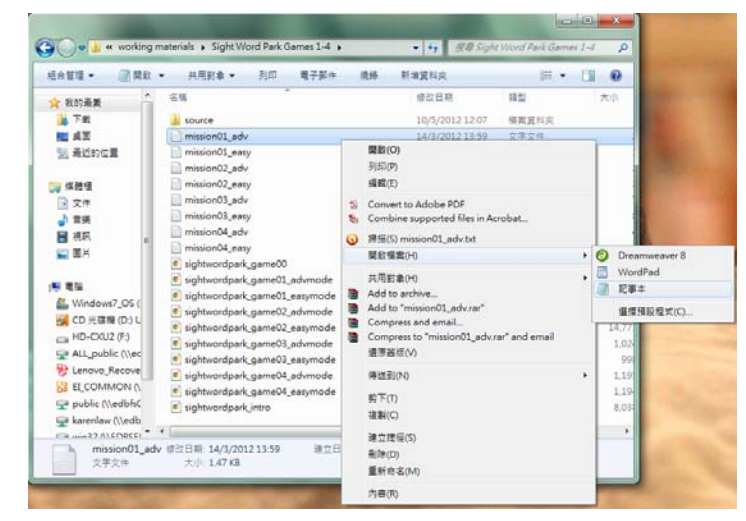

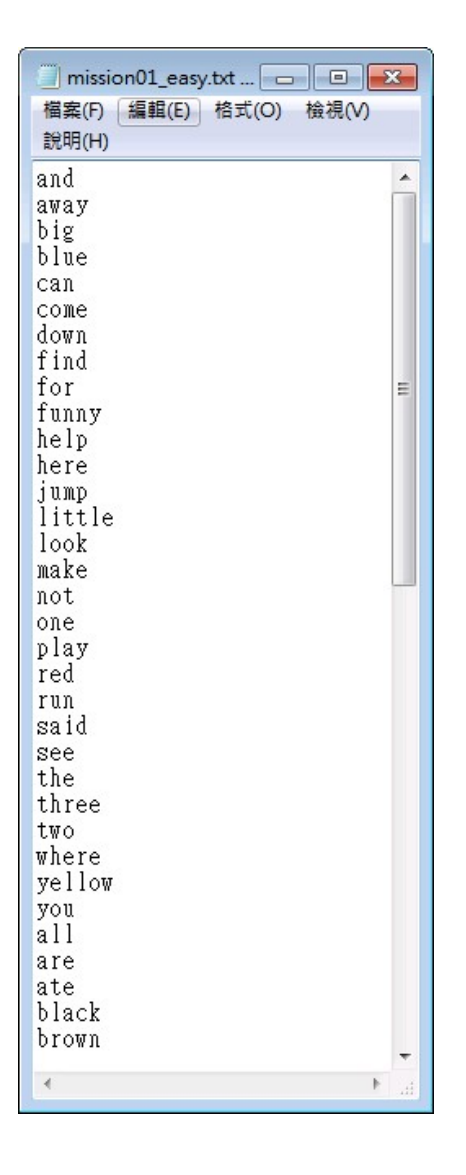

## **Online Activity 2 – Sight Word Hunter**

Listen to a word and click on the correct cardboard animal.

#### **1. Interface:**

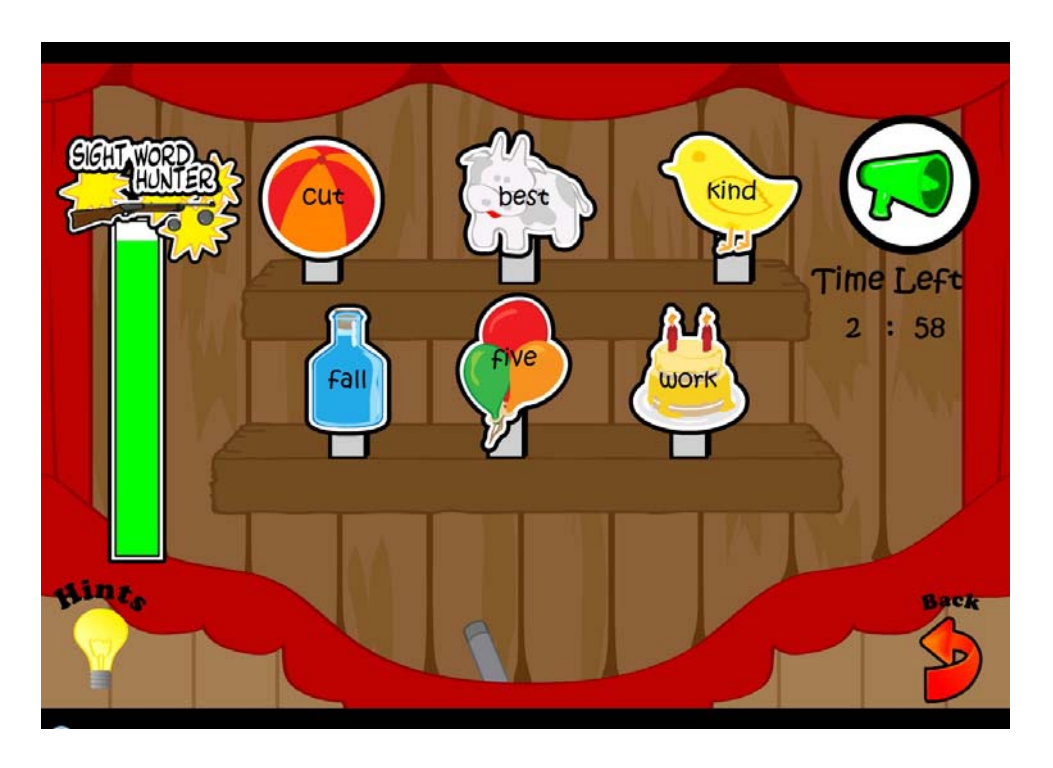

The Speaker Icon: Listen to the word again.

Back: Go back to the game menu.

#### **2. Create a new game using your own words**

Open the game folder. Double-click the text files to edit the word lists.

To edit words in Easy Mode, right click

*mission02\_easy.txt* and open it with Notepad. To edit words in Pro Mode, right click *mission02\_adv.txt* and open it with Notepad.

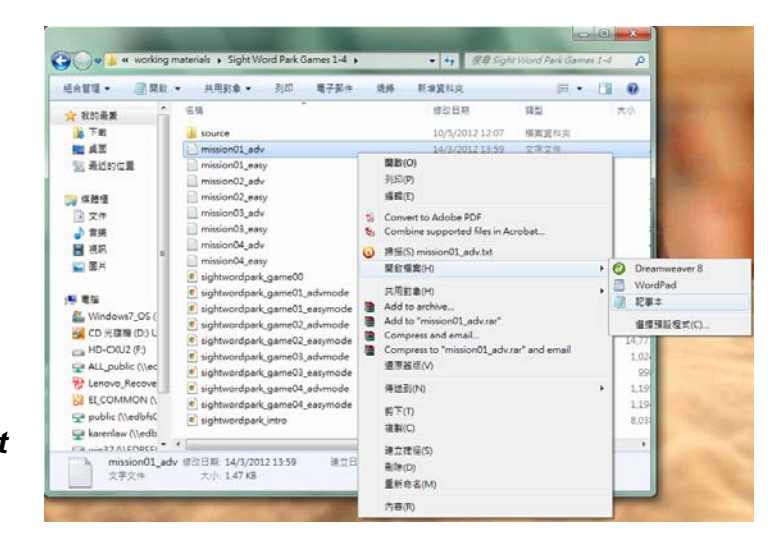

User Guide: Online Activities Sight Word Park (Trial Version)

Edit the text files and save the changes when you finish.

- Type ONE word per line. Do not enter any punctuations or spaces.
- Words can only use alphabetic characters.
- A minimum of 20 words is required
- NO DUPLICATE WORDS ALLOWED. If you have a word listed more than one time, an error may occur.

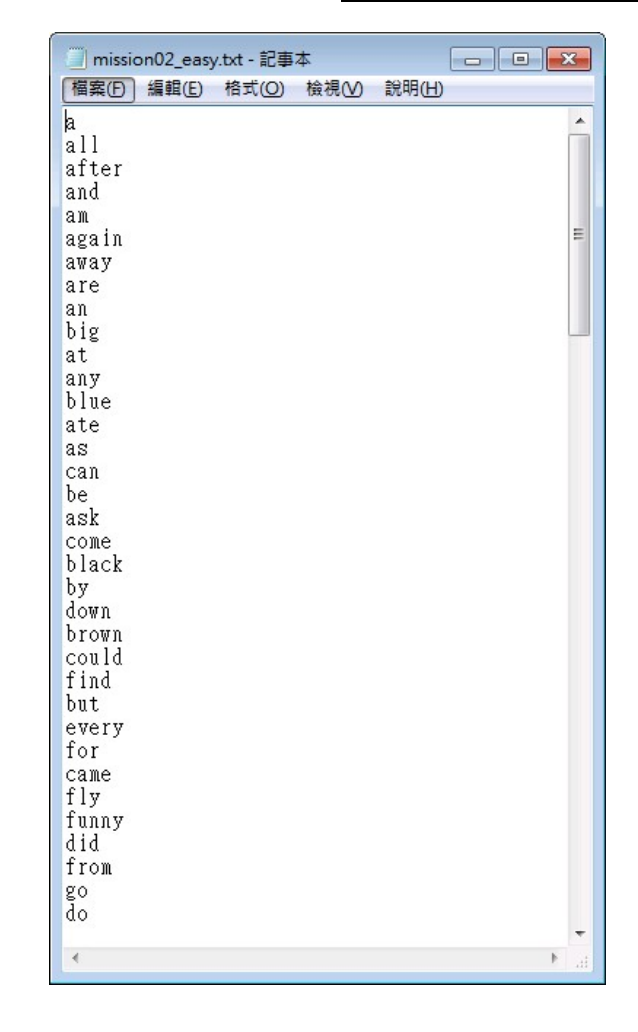

## **Online Activity 3 – The Spelling Cannon**

The letters of words are either missing ( in Easy Mode) or mixed up (in Pro Mode). Learners have to choose the correct letters / words to complete the game.

## **1. Interface:**

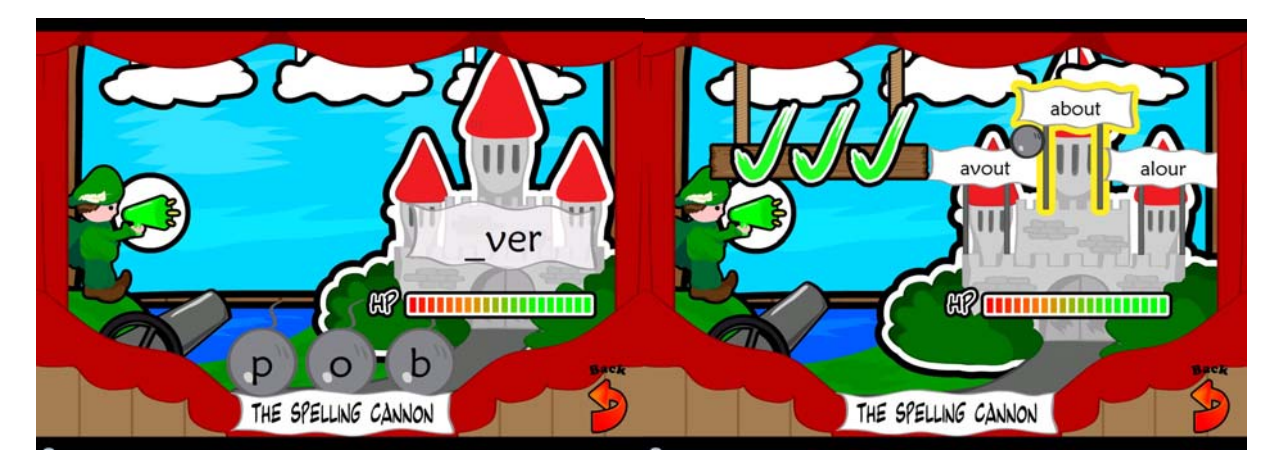

The Speaker Icon: Listen to the word again.

#### Back: Go back to the game menu.

#### **2. Create a new game using your own words**

Open the game folder. Double-click the text files to edit the word lists.

To edit words in Easy Mode, right click *mission03\_easy.txt* and open it with Notepad. To edit words in Pro Mode, right click *mission03\_adv.txt* and open it with Notepad.

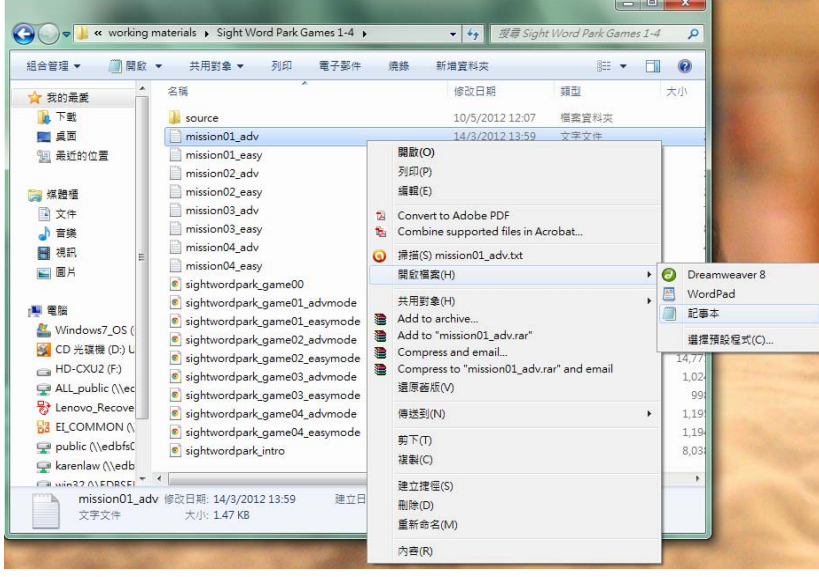

Edit the text files for **Easy Mode**:

- ONE question per line. Do not enter any punctuation.
- Type FIVE entries for each question. The FIRST entry on the line is the question. The SECOND one is the answer key. The THIRD and the FORTH ones are distracters. The LAST one is correct answer shown after the question is being answered.
- Separate each word by pressing the **TAB** button once.

Words can only use alphabetic characters.

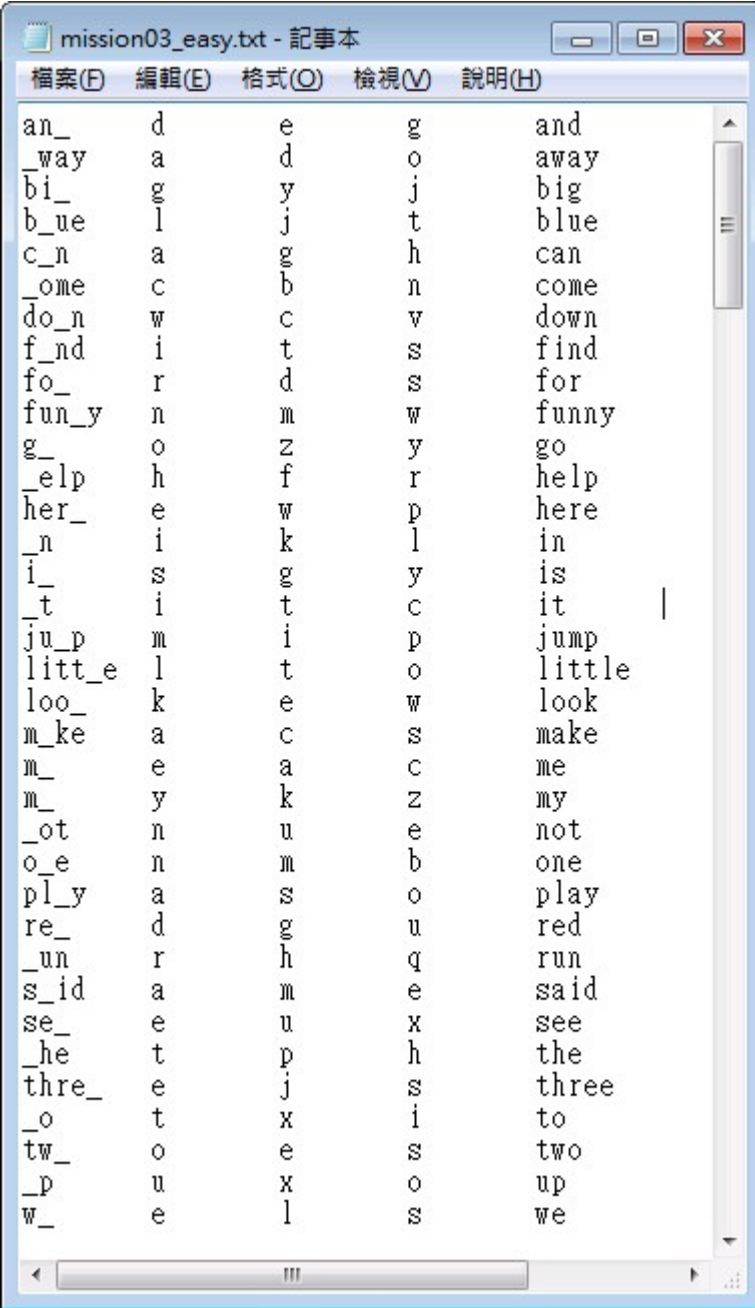

Edit the text files for **Pro Mode**:

- ONE question per line. Do not enter any punctuation.
- Type THREE entries for each question. The FIRST entry is the answer key. The SECOND and the THIRD ones are distracters.
- Separate each word by pressing the **TAB** button once.
- Words can only use alphabetic characters.

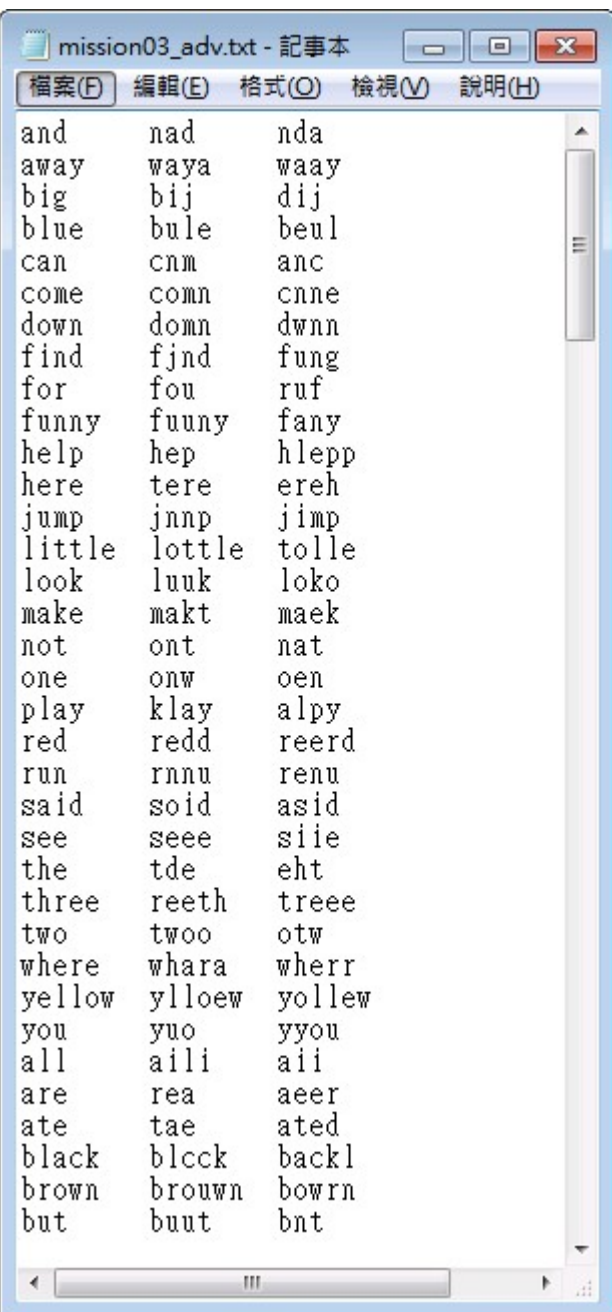

## **Online Activity 4 – Sight Word Express**

In each round, a train comes with a sentence. Players need to complete the sentence by filling in the blank with the words provided. A correct sentence will start the train.

### **1. Interface:**

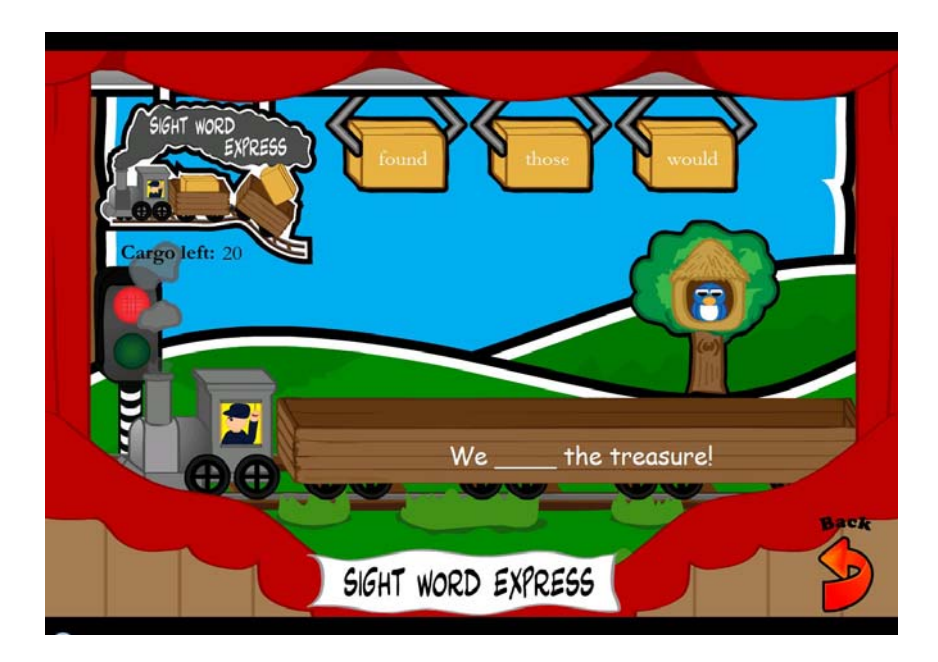

The Bird: Listen to the word again.

Back: Go back to the game menu.

#### **2. Create a new game using your own words**

Open the game folder. Double-click the text files to edit the word lists.

To edit words in Easy Mode, right click *mission04\_easy.txt* and open it with Notepad. To edit words in Pro Mode, right click *mission04\_adv.txt* and open it with Notepad.

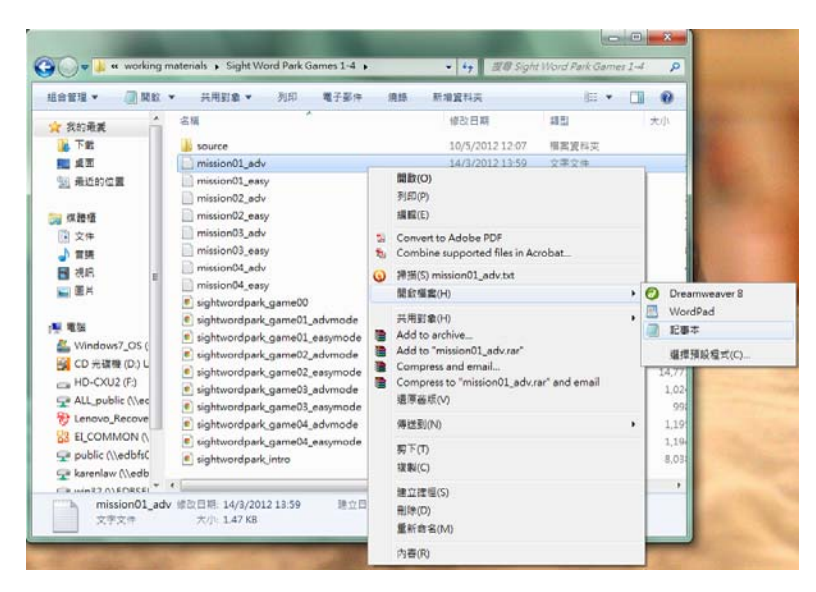

#### User Guide: Online Activities Sight Word Park (Trial Version)

Edit the text files for **Easy Mode**:

- ONE question per line. Do not enter any punctuation.
- Type FOUR entries for each question. The FIRST entry on the line is the question. The SECOND one is the answer key. The THIRD and the FORTH ones are distracters. Separate each word by pressing the **TAB** button once.

Words can only use alphabetic characters.

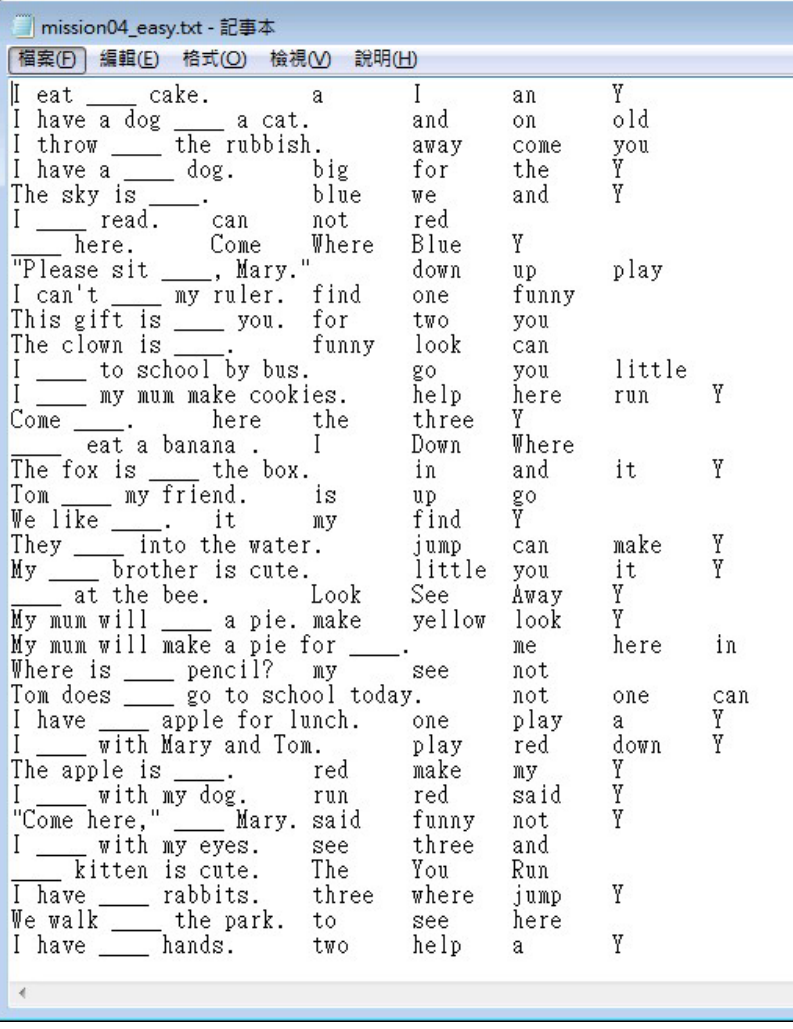

Edit the text files for **Pro Mode**:

- ONE question per line. Do not enter any punctuation.
- Type FOUR entries for each question. The FIRST entry on the line is the question. The SECOND one is the answer key. The THIRD and the FORTH ones are distracters. Separate each word by pressing the **TAB** button once.
- Words can only use alphabetic characters.

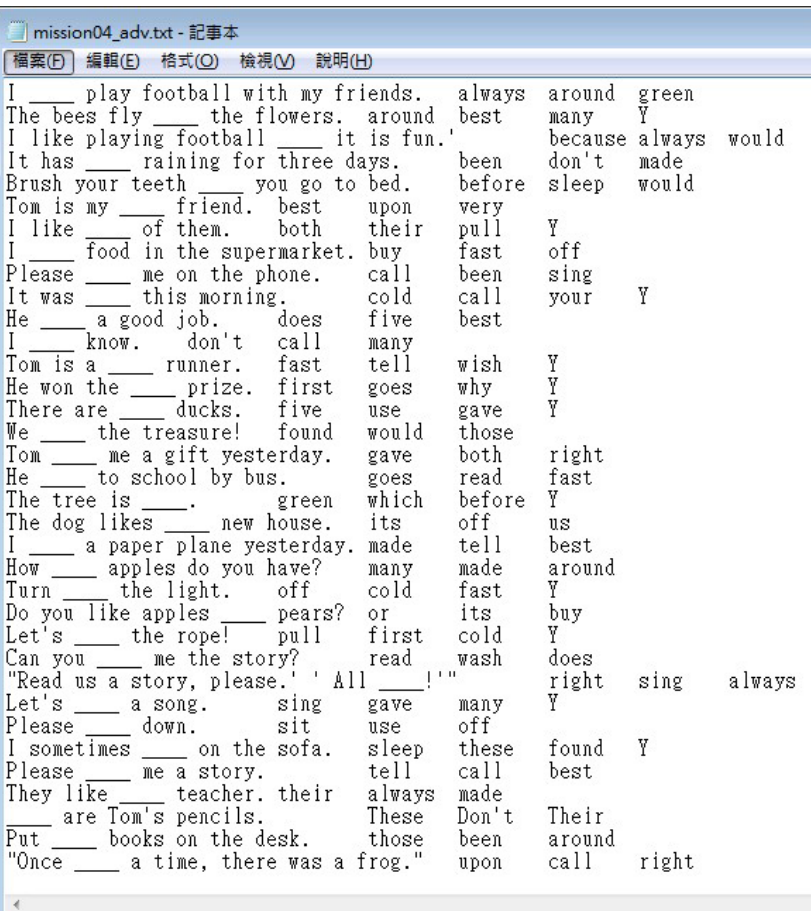